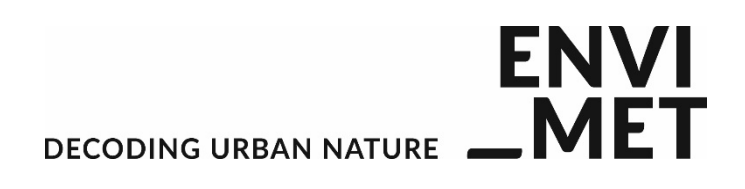

# ENVI-met V4.3 Quickstart

Winter 2017/2018

## **Getting started: Register a Workspace**

With Version 4, ENVI-met allows you to organize your projects in (several) workspaces.

A workspace itself is nothing else but a folder on your computer which can contain one or more projects.

First of all, you need of course a folder on your drive which will store your ENVI-met simulation files

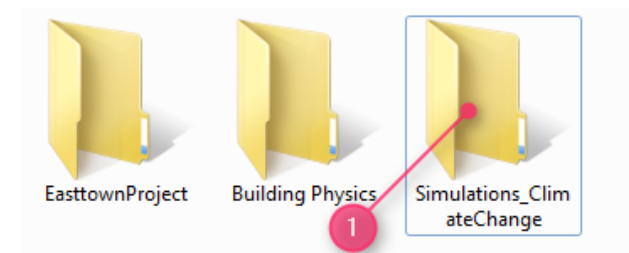

Say, this is the folder "Simulations\_ClimateChange" which is located here on drive D:

We will now promote this folder to be your **Workspace** for ENVI-met. A workspace is not a project, but will be the home location for the projects we will create.

To make our folder a workspace, we will start the ENVI-met Headquarter:

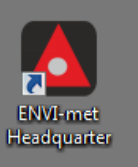

In a fresh installation, there are no workspaces are defined and ENVI-met will complain:

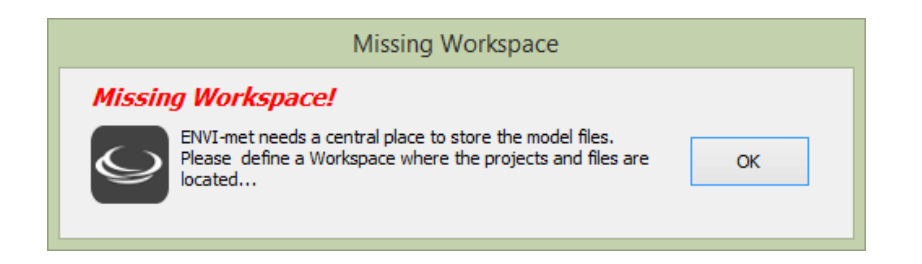

Press OK to enter the Workspace-Manager where you can select a folder to use:

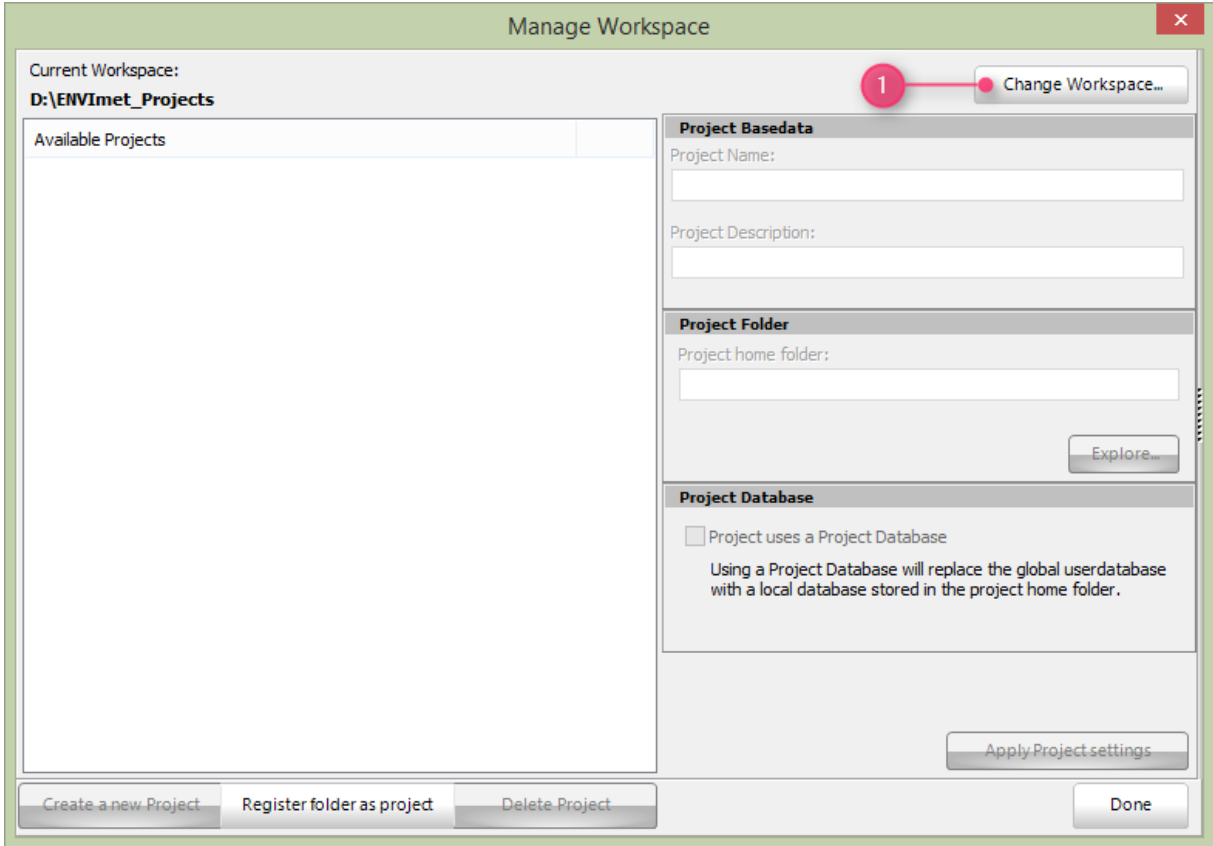

Press "Change Workspace..." and select the new workspace folder d:\SimulationsClimateChange (or your own destination)

Now your first workspace is ready to host ENVI-met projects.

If you have several workspaces, you can switch between them in the same way, but there is always just one Workspace active at the same time.

### **Adding a project**

We now do have a workspace, but it is still empty, so let us create a new project inside the workspace. This is done in the same spot where we just have registered our workspace.

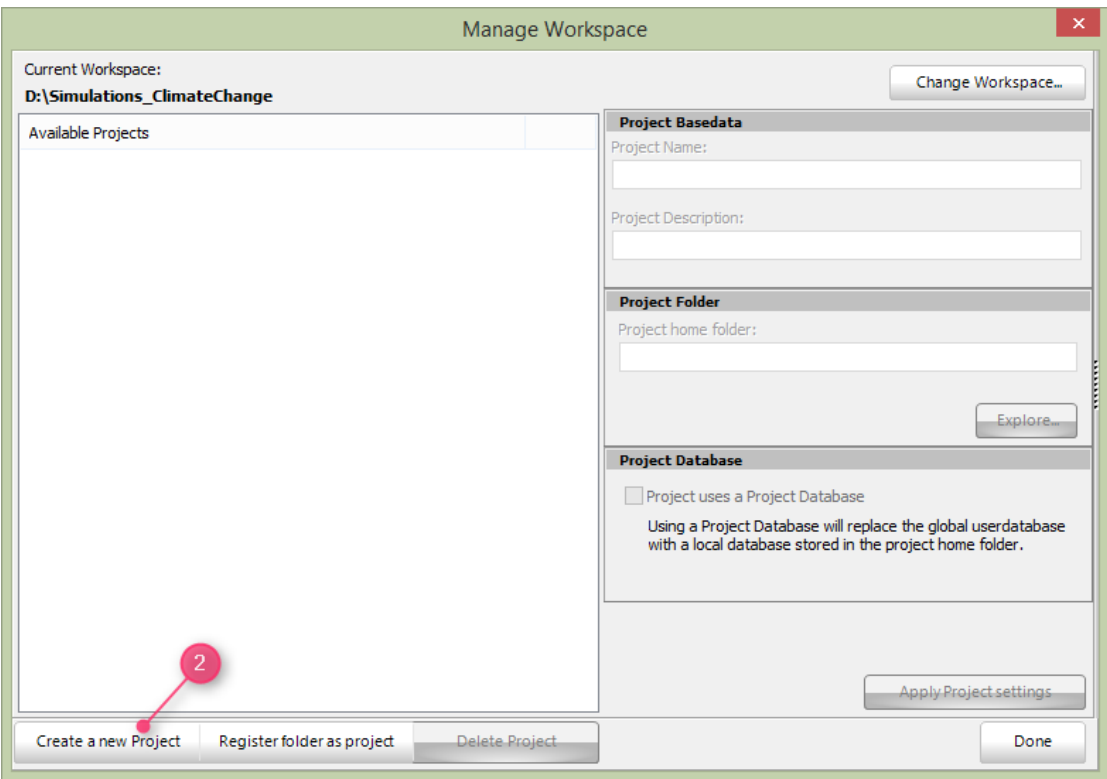

Just press "Create a new Project" (2). This will create a "new Project" entry in the "Available Projects" list.

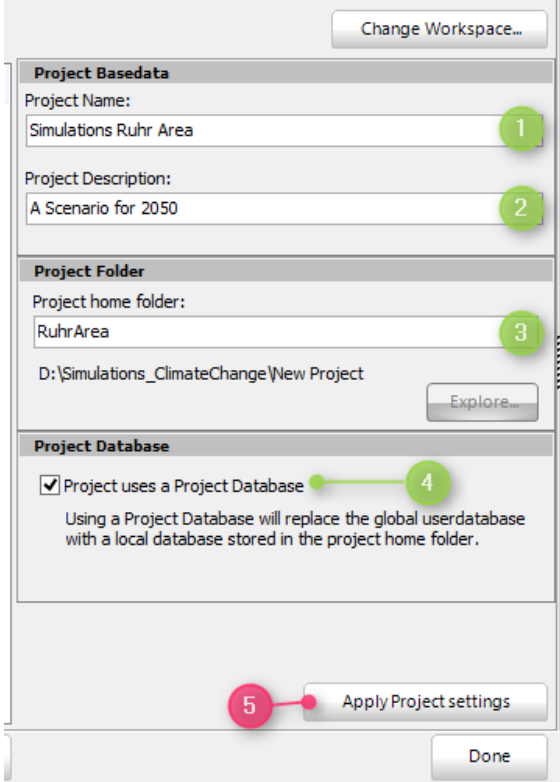

Next, we need to modify the blank and default settings for our new project:

- 1. **Project Name** is the given name for the project under which it will be listed in all applications
- 2. **Project Description** is a short description text for your information
- 3. **Project home folde**r: This is the folder in which your project will be hosted. The name of the folder is always relative to the selected Workspace. Basically, the project home folder is an ordinary folder which can hold any kind of data, not only ENVI-met files
- 4. **Project uses own database**: From Version V4, all data are stored in a large database replacing the formerly used single files. If you wish to use an own user database for the project instead of the global user database, you have to tick this option. For more information see the online documentation

Finally, press "ApplyProject Settings" (5) to register your changes. If the folder doesn't exist, you will be asked if a new folder should be created.

**Important:** ENVI-met will not touch the content of the project folders. Even if you select "Delete Project", only a small system file will be removed, but the folder itself will not be touched.

That's it. You have **registered a Workspace** and you have **created a first Project** within. Now you can leave the dialog and go back to the desktop.

#### **Create a new simulation file**

Creating simulation files is easy with the new ConfigWizard. To launch the wizard, go back to the "ENVI-met V4" tab in the Headquarter App

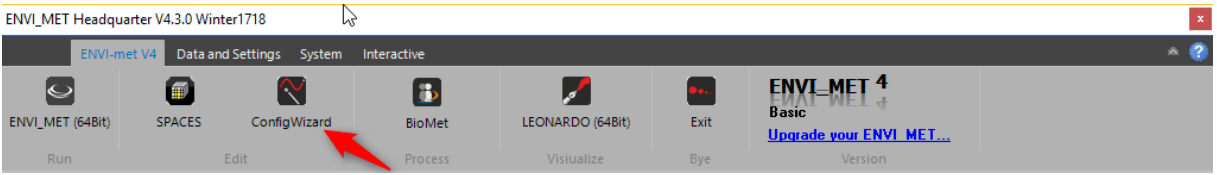

Once in the ConfigWizard, select the Project you wish to work with (1)

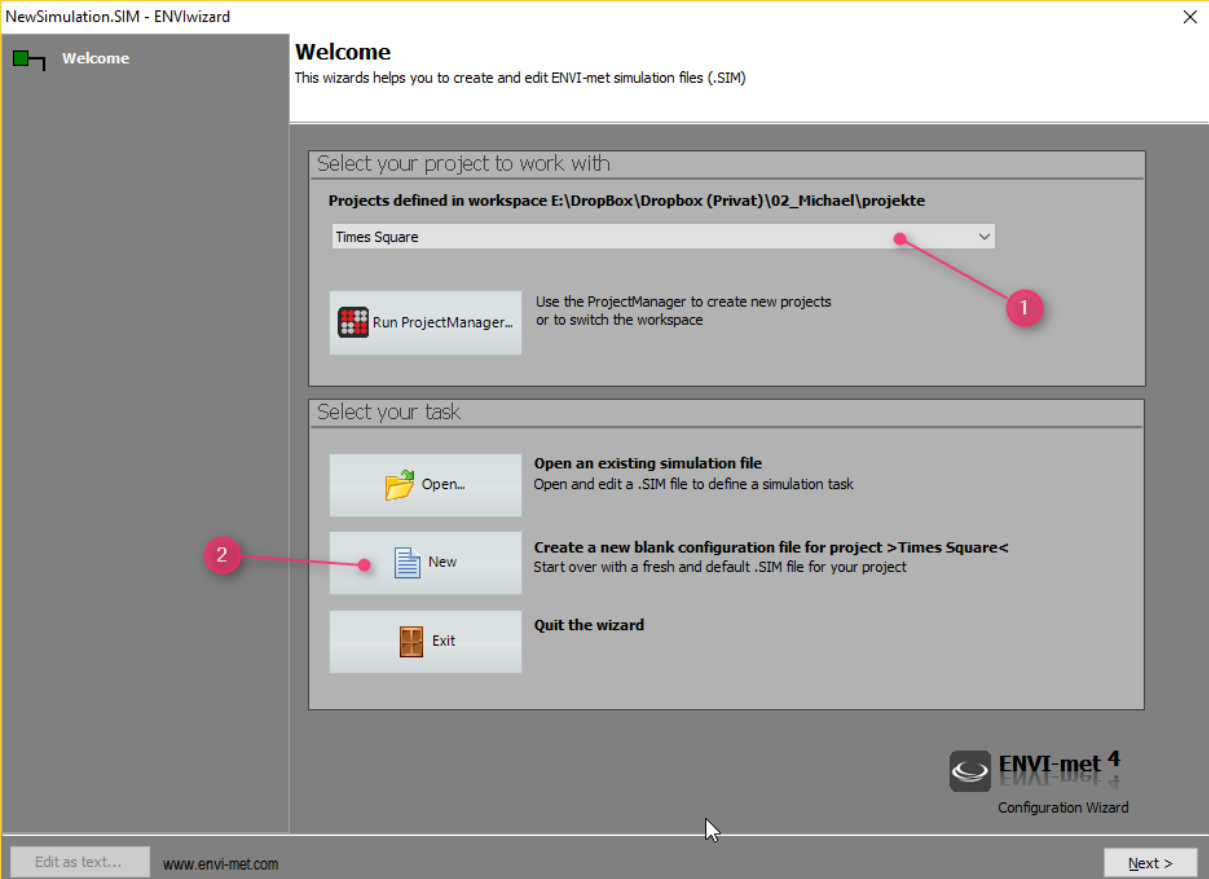

(Even if there is just one Project, you need to select it first)

As we do not have any simulation .SIM files stored so far, "New" (2) is the only option to go.

Once pressed, the ProjectWizard changes into the edit mode which guides you through the different sections of an ENVI-met simulation file.

In the first step, you will be asked to select an Area Input File (.INX) to be used in your simulation.

**Please note:** Only the .INX format is accepted by ENVI-met V4. If you have older files you wish to use, you can open them SPACES to convert them, check them and then save them in the new .INX file format.

#### **The .INX file used must be within the home folder of the active project or a subfolder of it.**

As we have not yet created an .INX file so far, we quickly jump into SPACES and create or import some model area and save it into the home folder… (Skipped here)

In this example, we have selected "UrbanLayout.INX" as Area Input File. Once the file is selected, the ProjectWizard will try to create a preview image of the area. This might not work in all cases- but even if the preview does not show up the file is normally correctly selected (this is going to be reworked).

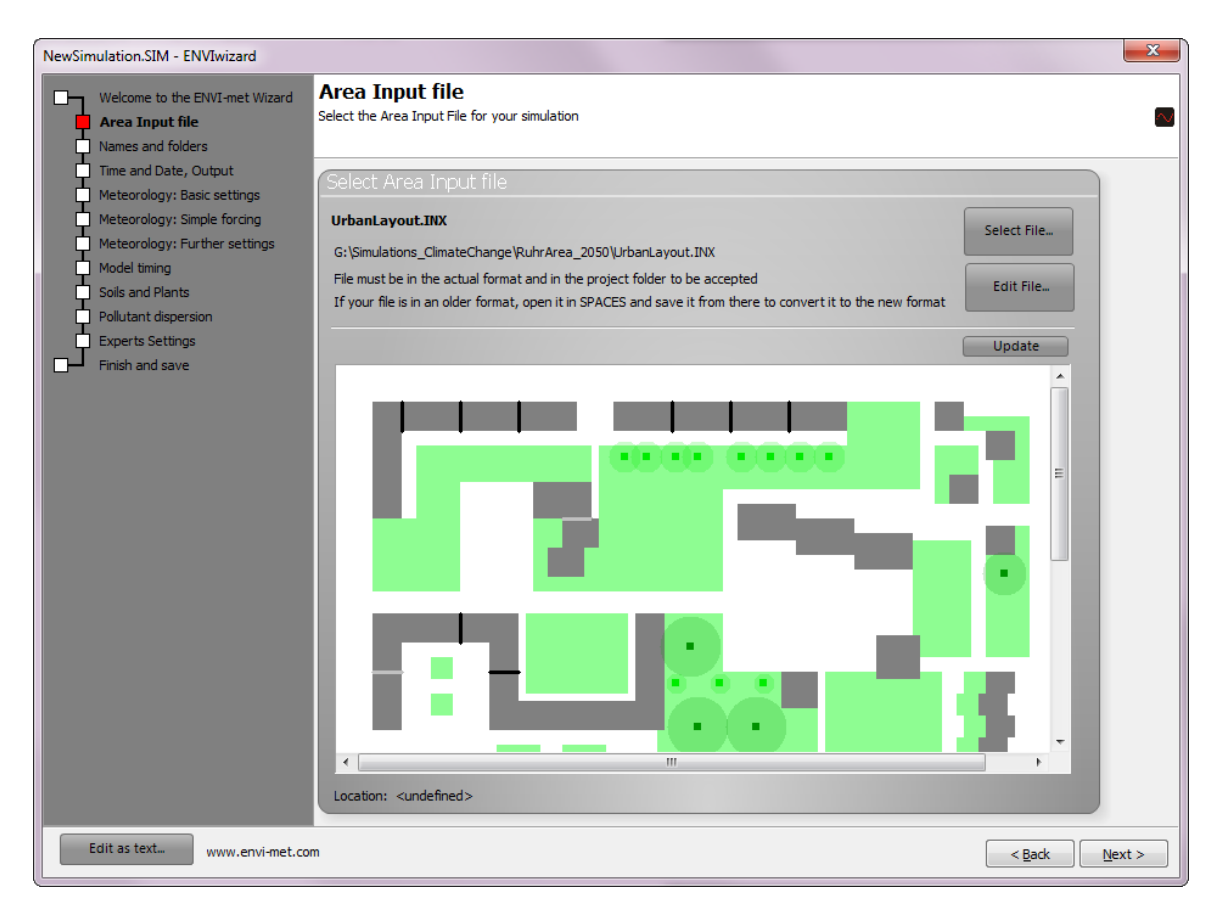

We will skip the next steps as we are just presenting the basic work flow here.

Finally, we will save the file under the new name "Essen2050.sim" in the project folder

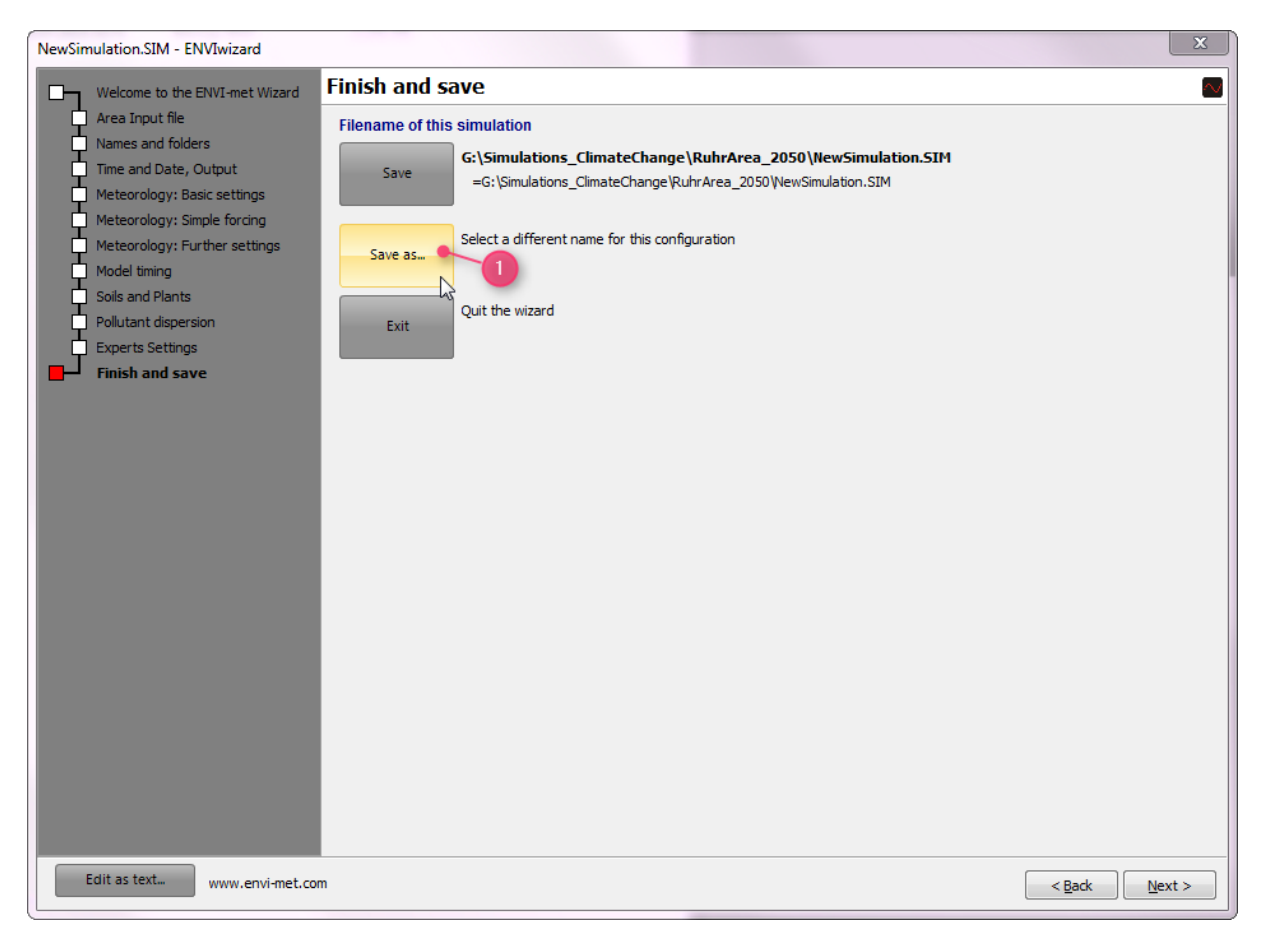

This is the last step in the preparation process. We can now launch the main ENVI-met simulation program.

**Starting with Version 4.3, there are no longer fixed sizes of ENVI-met models like in the versions before. The maximum dimensions are only limited by your available computer memory.** 

For 32Bit Version of WINDOWS, however, the limit is still around 270x270x30 grids (or in a different combination).

The ENVI-MET BASIC Version will only support areas up to 100x100x40 grids. If you wish to simulate larger models, please consider upgrading to the PRO or SCIENCE edition.

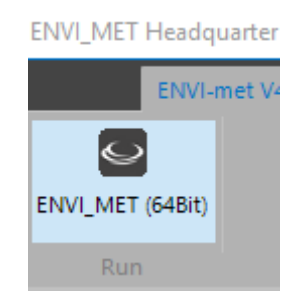

In ENVI-met, first again select the project you wish to work with (1)

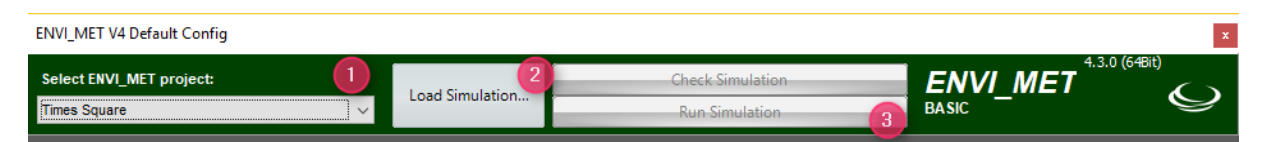

Then press "Load Simulation.." (2) and select the .SIM file you have just created. Finally, press "Run Simulation" (3) to start the simulation.